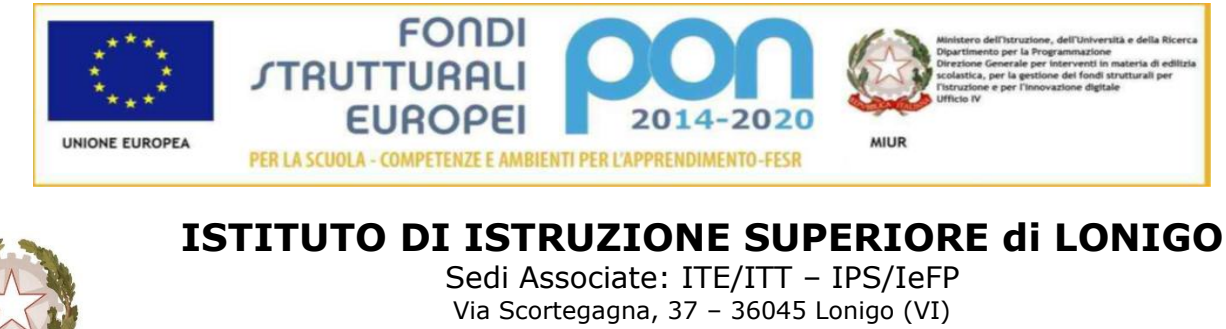

Tel. Segreteria 0444.831271 - Fax 0444.834119 E-Mail [amministrazione@iislonigo.itP](mailto:amministrazione@iislonigo.it)e[cVIIS01100N@pec.istruzione.it](mailto:VIIS01100N@pec.istruzione.it) Codice Ministeriale **VIIS01100N** Codice Fiscale **95089660245**

## **CIRCOLARE N. 285**

**A docenti A studenti A genitori A personale ATA Al Dsga**

OGGETTO: Supporto formativo per Docenti, Studenti, Personale

Lezioni on line sull'uso della piattaforma Zoom

Genitori e docenti chiedono aiuto per lezioni on line **semplici** affinchè **gli studenti possano accedere in autornomi**a. La modalità più semplice è:

## **u s a t e Zoom !!!**

la piattaforma più semplice del mondo....

Preparatevi una casella gmail del tipo xxxxxx@gmail.com

ECCO IL VIDEO DI D ISTRUZIONI PER TUTTI: operazioni facili, per smartphone, in italiano, per ragazzi ma anche per adulti Potete rivederlo tutte le volte che desiderate.

[clicca quihttps://play.google.com/store/apps/details?id=us.zoom.videomeetings&hl=it](https://play.google.com/store/apps/details?id=us.zoom.videomeetings&hl=it)

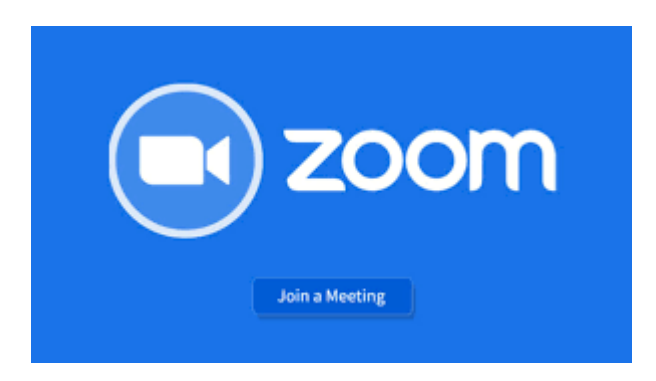

Il Dirigente Scolastico dell'IIS LONIGO ha elaborando, con un'equipe di Docenti che intendono condividere la loro esperienza, il progetto intitolato "BRICIOLINE DI DIDATTICA ON LINE" **proprio per coloro che si trovano in difficoltà e sono poco avvezzi all'uso delle piattaforme**.

# **Le indicazioni si articolano in 3 STEP**

### **PRIMO STEP**

LA PRIMA BRICIOLA DI DIDATTICA ON LINE - COME SCARICARE Zoom

#### **ISTRUZIONI PER TUTTI**

**(tutte le operazioni sono libere e gratuite)**

**- accendere il pc e aprire internet**

**- procurarsi una casella di posta e-mail google del tipo** [xxxxxx@gmail](mailto:xxxxxx@gmail)**.com (anche yahoo va bene), se non già posseduta**

**- nella barra bianca dell'indirizzo in alto scrivere "Zoom" e cliccarvi sopra**

**- nell'elenco che compare scegliere il primo indirizzo "Zoom Video- Conference" ecc...e cliccarvi sopra**

**- compare un elenco delle opzioni, cliccare la prima Zoom Room Video Conference nella colonna a destra e cliccare**

**- scegliere la terza opzione che si apre Getting Started With Zoom Rooms- Zoom Help Center**

**- sei a buon punto: si apre la Home**

**- cliccare in alto a destra "REGISTRATI" (SIGN-IN) e scrivere la TUA e-mail e una password scelta al momento**

**- cliccare sull'accettazione dei Cookies poi Agreed and Proceed poi CLOSE**

**WELL DONE!!!**

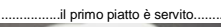

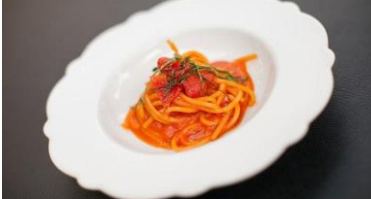

## **SECONDO STEP** LA SECONDA BRICIOLA DI DIDATTICA ON LINE - COME ATTIVARE UNA LEZIONE

#### **ISTRUZIONI PER TUTTI**

**- il Docente avverte tramite Registro Elettronico (Agenda) gli studenti, apponendo una nota nell'ora di lezione corrispondente al proprio orario scolastico, scrivendo nell'avviso il** personal name **(id codice numerico) che ha ottenuto quando ha ottenuto al momento della registrazione**

#### **ISTRUZIONI PER I DOCENTI**

**- nella lezione precedente ha già scaricato il programma Zoom**

**- ora basta cercarlo a sinistra, in basso, alla prima schermata del computer: cliccare il pulsante Start o di Avvio con la bandierina a quattro riquadri**

**- cercare il programma Zoom con il logo azzurro e la cinepresa bianca all'interno**

**- dopo aver aperto il programma cliccare** sign-in

**- inserire l'indirizzo mail e-mail e la password che avete usato per la registrazione**

**- aprire "My personal meeting" e poi START**

**- cliccare Join with Computer Audio e nel riquadro in alto si richiede il** personal name ID **del Docente**

**- aprire la schermata (quadratino in alto a destra)**

**- muovendo la freccetta sotto in basso compare una stringa nera con i pulsanti**

**- cliccare l'omino "**invite +**" opporre l'icona a fianco della stessa per più invitati**

**- per chiudere premere ESC pulsante a sinistra in alto della vostra tastiera.**

#### **WELL DONE!!!**

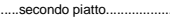

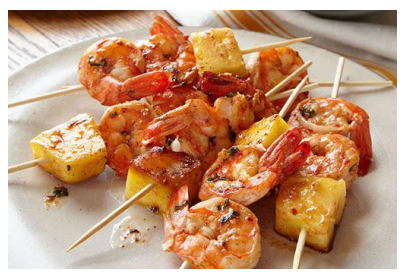

## **TERZO STEP**

## LA TERZA BRICIOLA DI DIDATTICA ON LINE - COME PARTECIPARE ALLA LEZIONE

#### **ISTRUZIONI PER GLI STUDENTI**

**- scaricare la APP Zoom vedi articolo precedente**

**- aprire il Registro Elettronico (Agenda) e controllare regolarmente gli impegni quotidiani**

**- vedere se il Docente vi ha invitato on line e annotare il** personal name ID **che deve essere inserito dallo Studente nella propria App Zoom**

**- così siete in linea con il Docente ed i vostri compagni**

WELL DONE !!! .................................dessert............ le bricioline sono finite...........

.speriamo di esserVi stati utili.

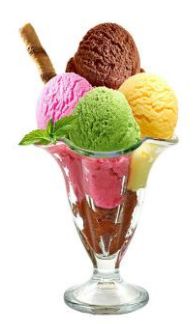